### সরকারি আশেক মাহমুদ কলেজ, জামালপুর একাদশ শ্রেণির (২০২২-২০২৩ শিক্ষাবর্ষে) অনলাইন ভর্তি আবেদন ও ফি পরিশোধের নির্দেশিকা

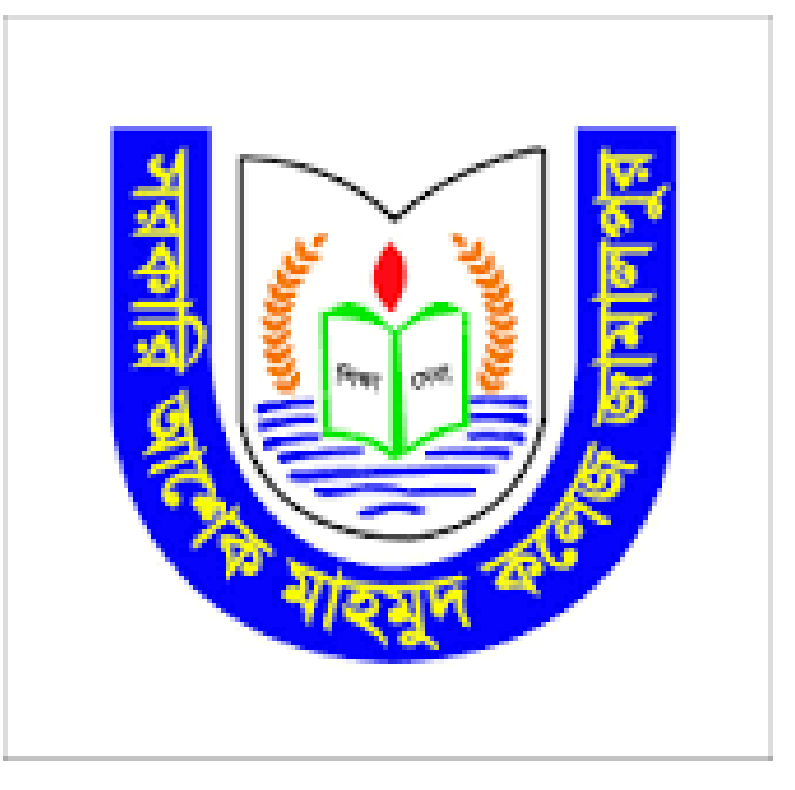

# সরকারর আশেক মাহমুদ কশেজ, জামােপুর

(৪) নির্দেশিকা মোতাবেক পেমেন্ট সম্পন্ন করতে হবে। (৫) Transaction No সম্বলিত অনলাইনে পূরণকৃত ফরম এবং পেমেন্ট রিসিপ্ট গ্রিন্ট করে নিতে হবে। (৬) নোটিশে দেয়া প্রয়োজনীয় ডকুমেন্ট, অনলাইনে পূরণকৃত ভর্তি ফরম, বিষয়গুচ্ছ সম্বলিত পূরণকৃত ফরম এবং পেমেন্ট রিসিপ্ট অবশ্যই ভর্তি কমিটির নিকট জমা দিতে হবে। অন্যথায় কলেজ কর্তৃপক্ষ শিক্ষার্থীর ভর্তি বোর্ডে নিশ্চয়ন করবে না। এ সংক্রান্ত ভর্তি জটিলতায় কর্তৃপক্ষ দায়ী থাকবে না।

(২) বিষয়গুচ্ছ সম্বলিত ফরম পূরণ করে সাক্ষাৎকারের মাধ্যমে বিষয় নির্বাচন করে নিতে হবে।

(৩) নির্বাচিত বিষয় যথাযথ পূরণ করে অনলাইন ফরম নির্দেশিকা মোতাবেক পূরণ করতে হবে।

(১) প্রথমে বিষয়গুচ্ছ সম্বলিত ফরম সংগ্রহ করতে হবে।

সরকারি আশেক মাহমুদ কলেজ, জামালপুর এ একাদশ শ্রেণিতে ভর্তির ধাপসমূহ

### (ক) অনলাইন ভর্তির আবেদন নির্দেশিকা

### োপ-১: amc.eshiksaems.com/ ওশয়বসাইশট প্রশবে করশত হশব। User Name: amcstudent & Password: amcstudent দিয়ে Sign In করতে হবে।

amc.eshiksaems.com/main

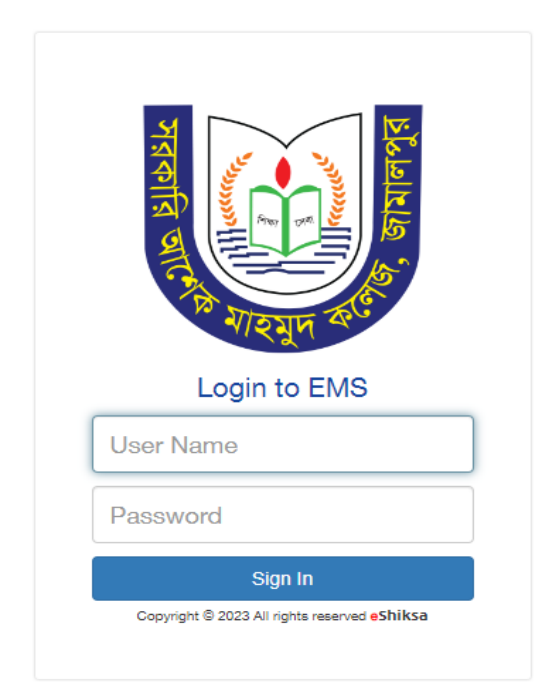

### োপ-২: Admission অপেন এ রিক করশত হশব

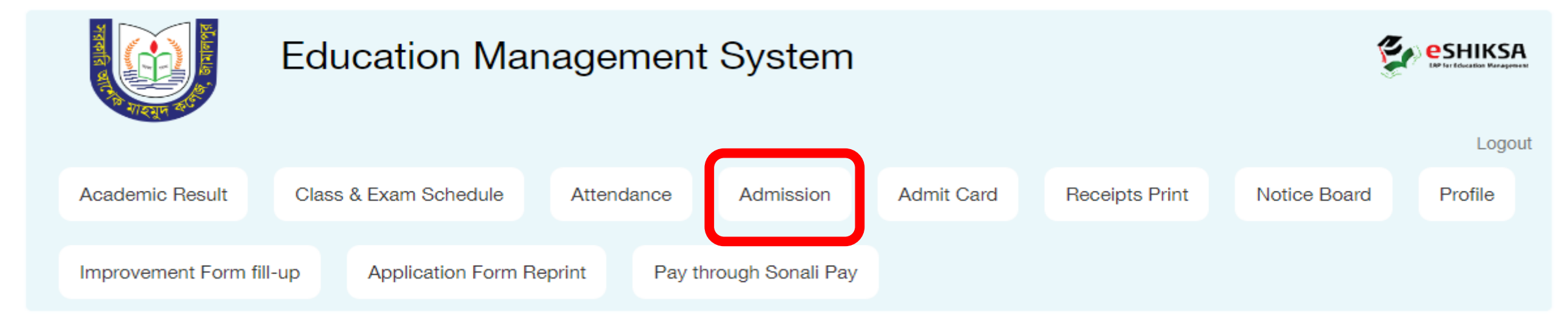

### োপ-৩: Click for New Admission অপেন এ রিক করশত হশব

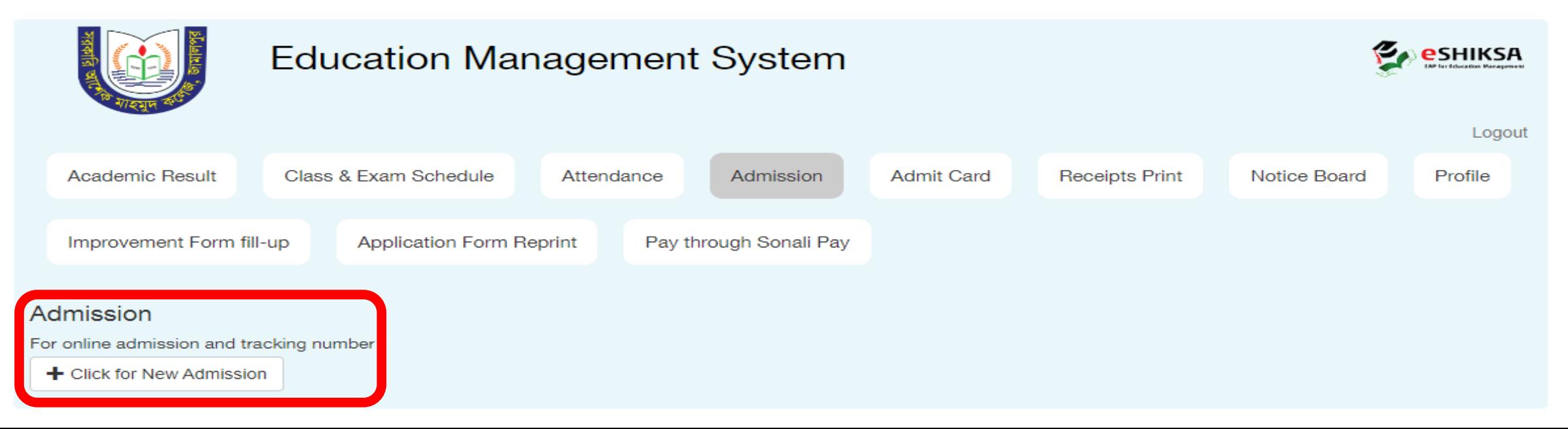

োপ-৪: Select Group এ HSC রসশেক্ট করশত হশব, অতপর Select Department এ Science/Humanities/Business Studies এর শ্রয শ্রকাশনা একটি রসশেক্ট করশত হশব এবং Admission Roll এ SSC Roll রদশয় Check for Admission এ Click করশত হশব।

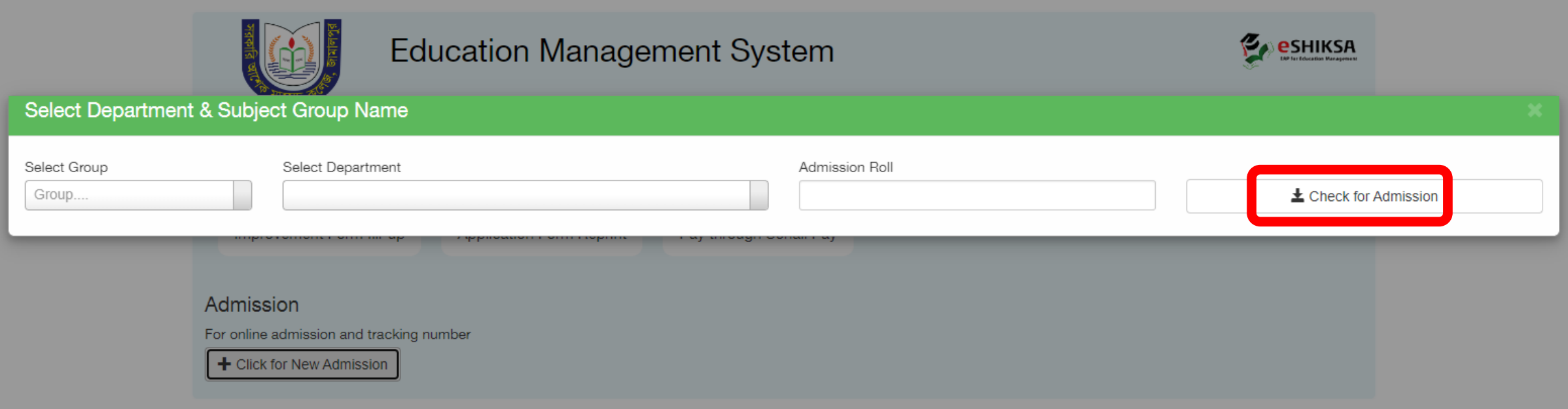

### ধাপ-৫: ভর্তি ফরম

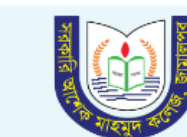

### Education Management System

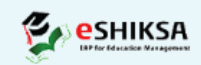

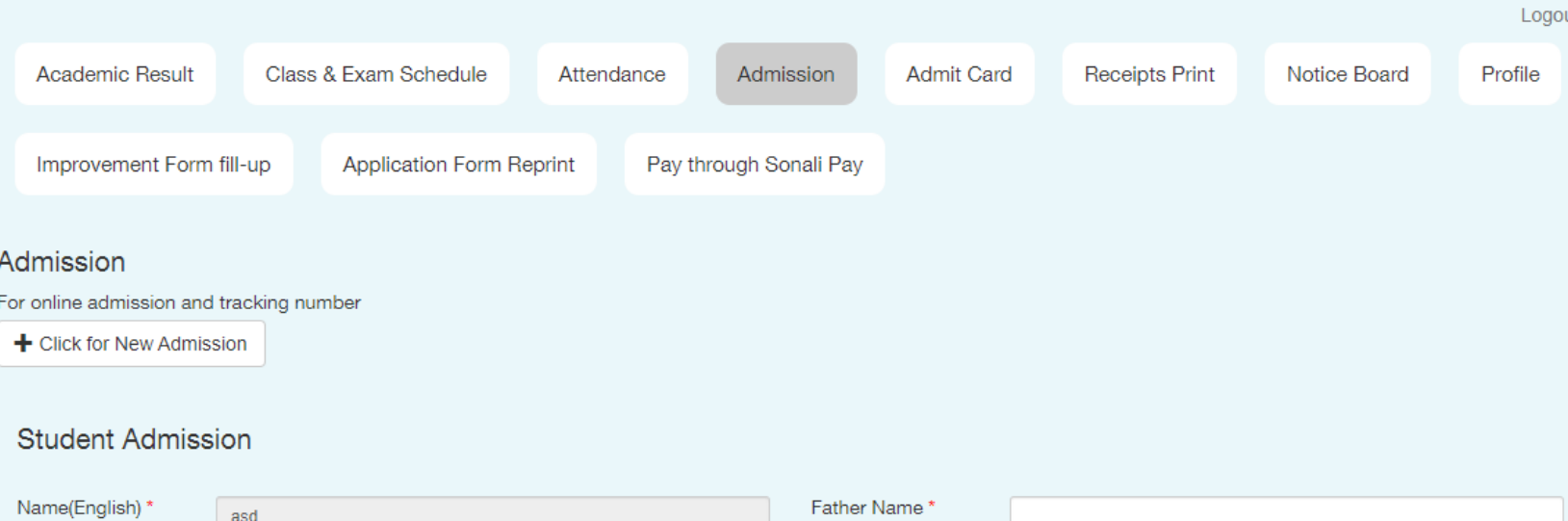

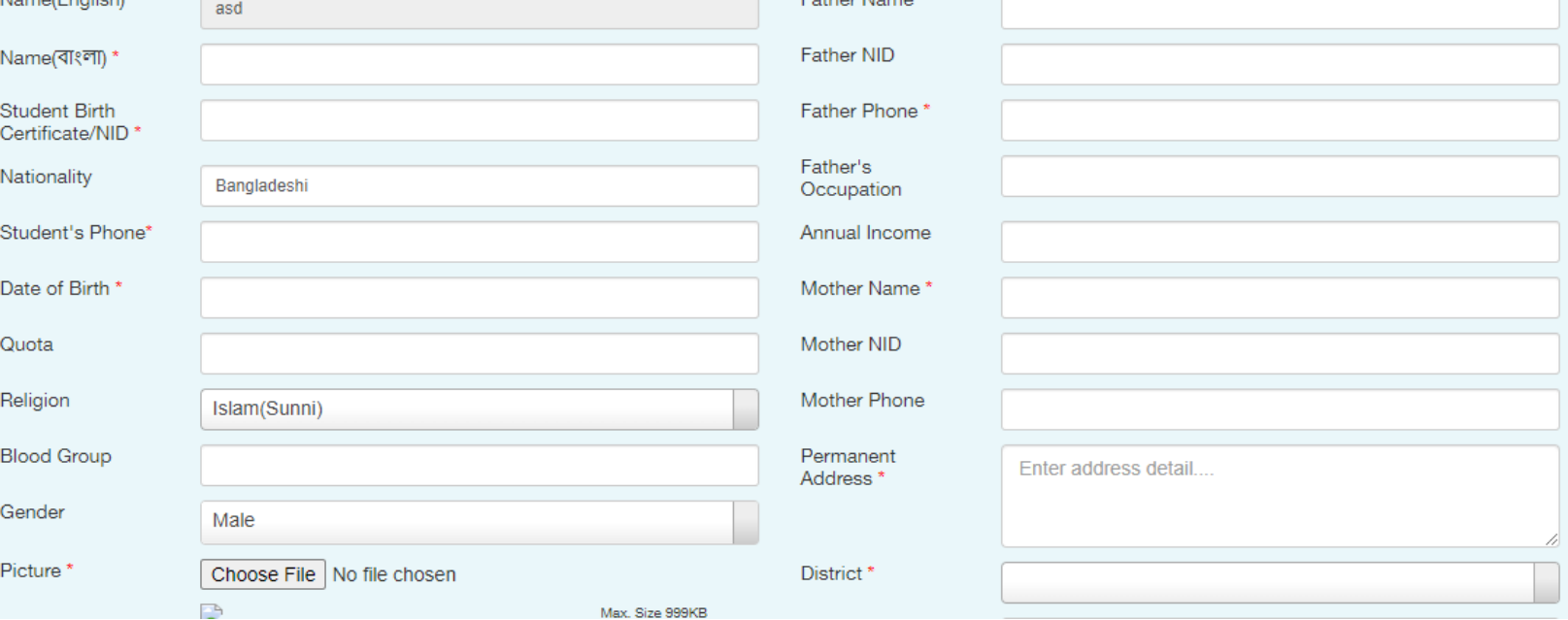

## োপ-৬: গুচ্ছ অনুযায়ী Type: Elective রবষয়সমূহ Add Subjects করশত হশব।

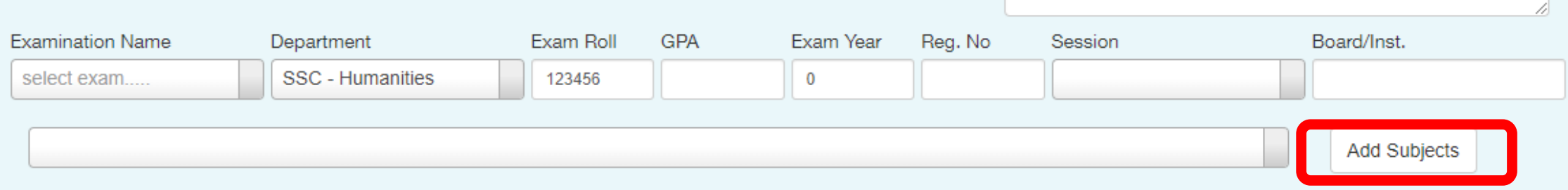

#### 5 out of 7 subject selected

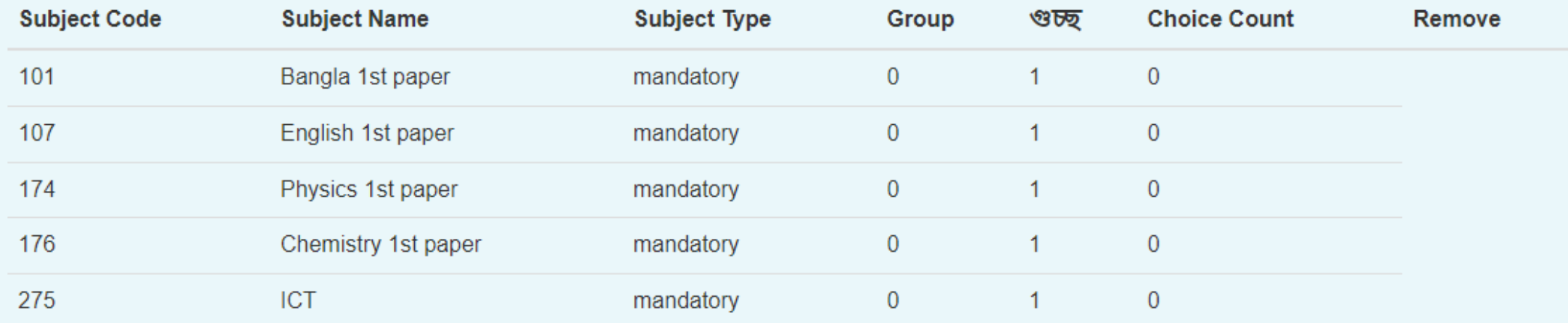

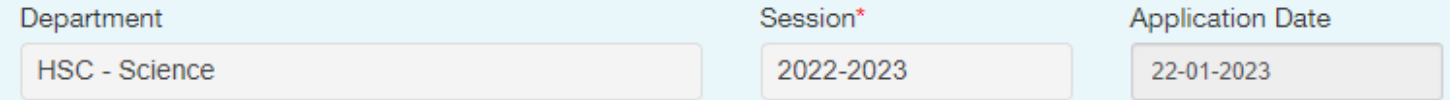

## োপ-৭: গুচ্ছ অনুযায়ী Type: Fourth রবষয় Add Subjects করশত হশব।

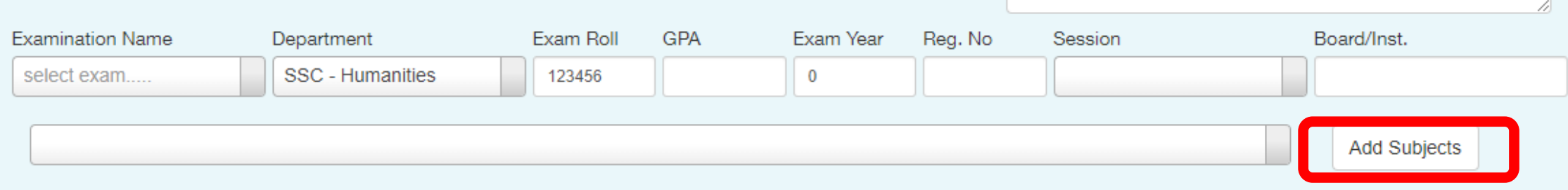

**Contract** 

#### 5 out of 7 subject selected

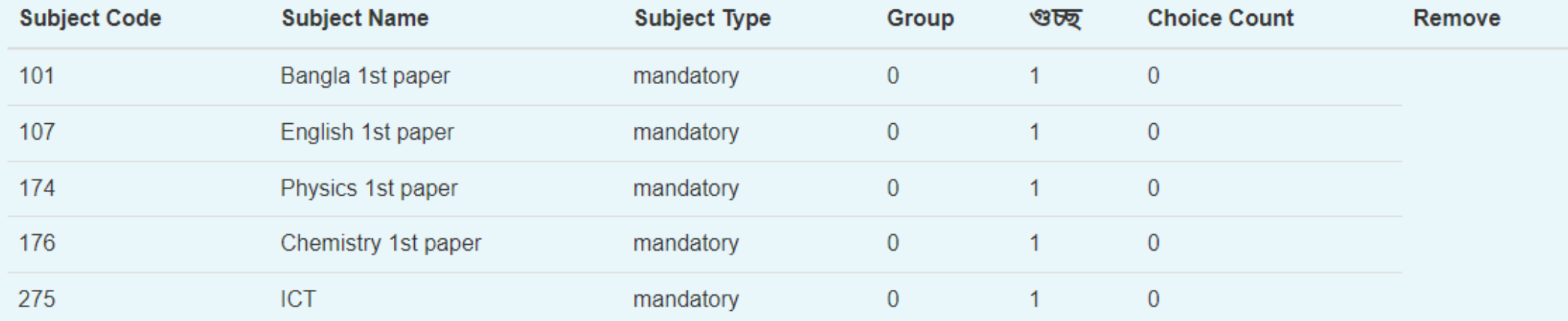

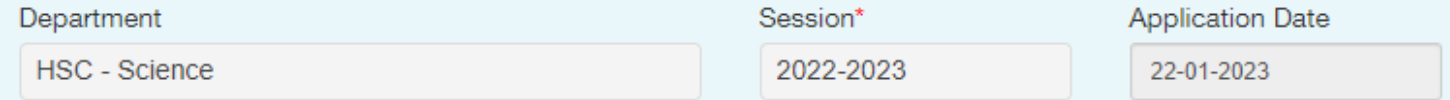

### ধাপ-৮: কোনো গুচ্ছ থেকে কম বা বেশি  $\mathbf{Subject}\ \mathbf{Add}\,$  করার চেষ্টা করলে  $\mathbf{Error}$ ম্যাসেজ দিবে

Subject: 265-Higher Math 1st paper -|- Type: Elective -|- Group: 1 -|- Choice Count: 1 -|- 영瓦: 1

Add Subjects

#### Error: এই গ্ৰুপ থেকে সব বিষয় নিৰ্বাচন কৰা হয়েছে

#### 6 out of 7 subject selected

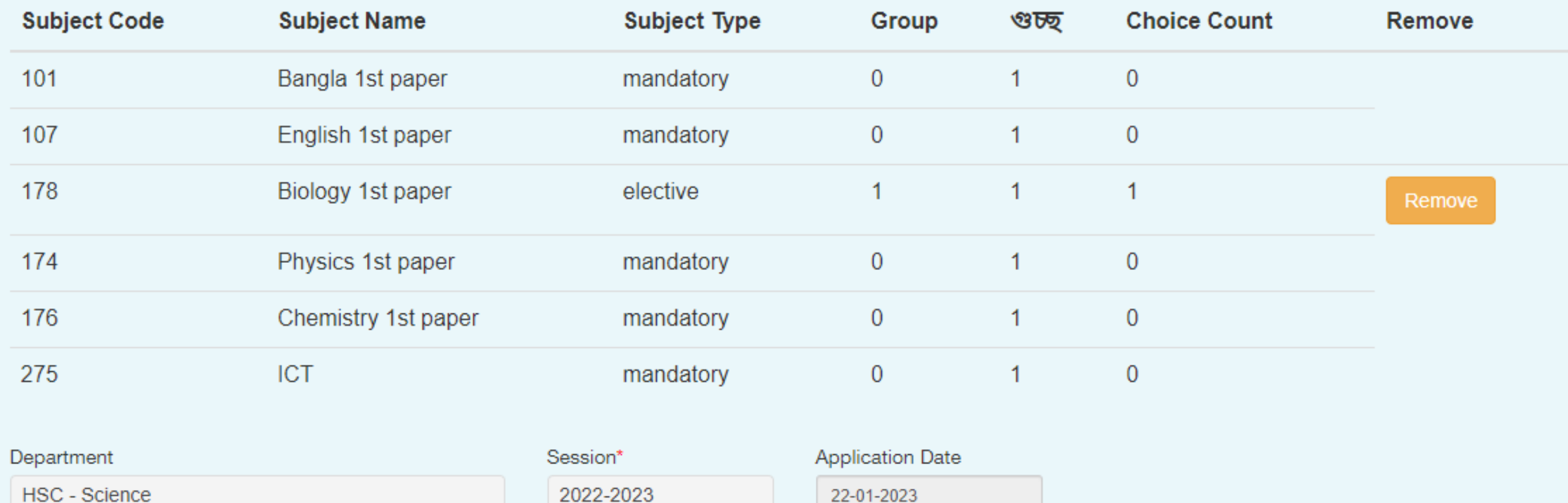

### ধাপ-৯:  $Add$  Subjects সম্পন্ন হবার পরে Save অপশন দেখা যাবে। ফাইল Save কশর শ্রপশমন্ট করশত হশব। অন্যথায় শ্রপশমন্ট অপেন আসশব না।

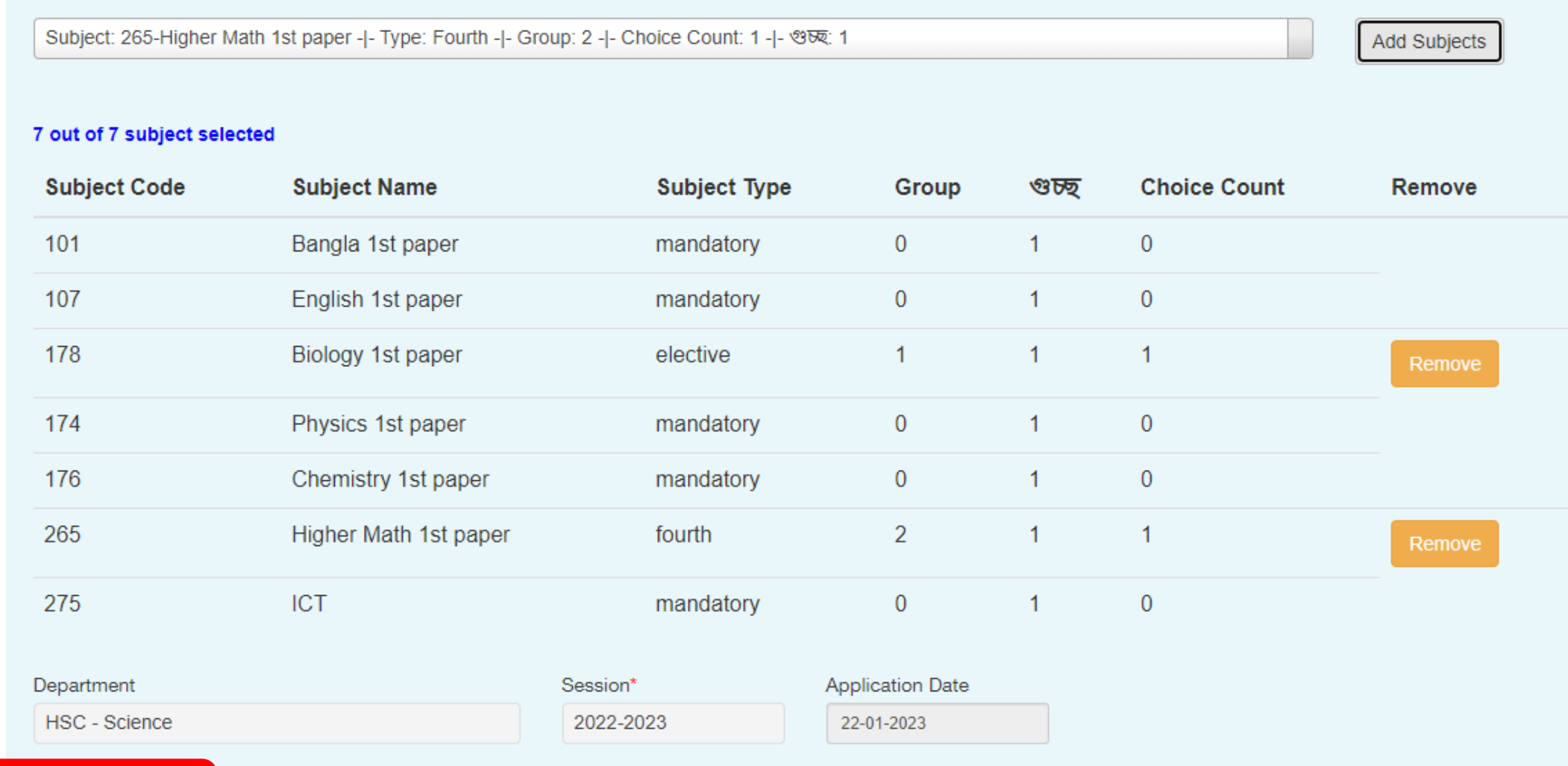

### (খ) ফি পরিশোধের নির্দেশিকা

োপ-১: amc.eshiksaems.com/ ওশয়বসাইশট প্রশবে করশত হশব। User Name: amcstudent & Password: amcstudent দিয়ে Sign In করা অবস্থায়  $\operatorname{Pay}$  though Sonali  $\operatorname{pay}$  বাটনে  $\operatorname{Click}$  করতে হবে

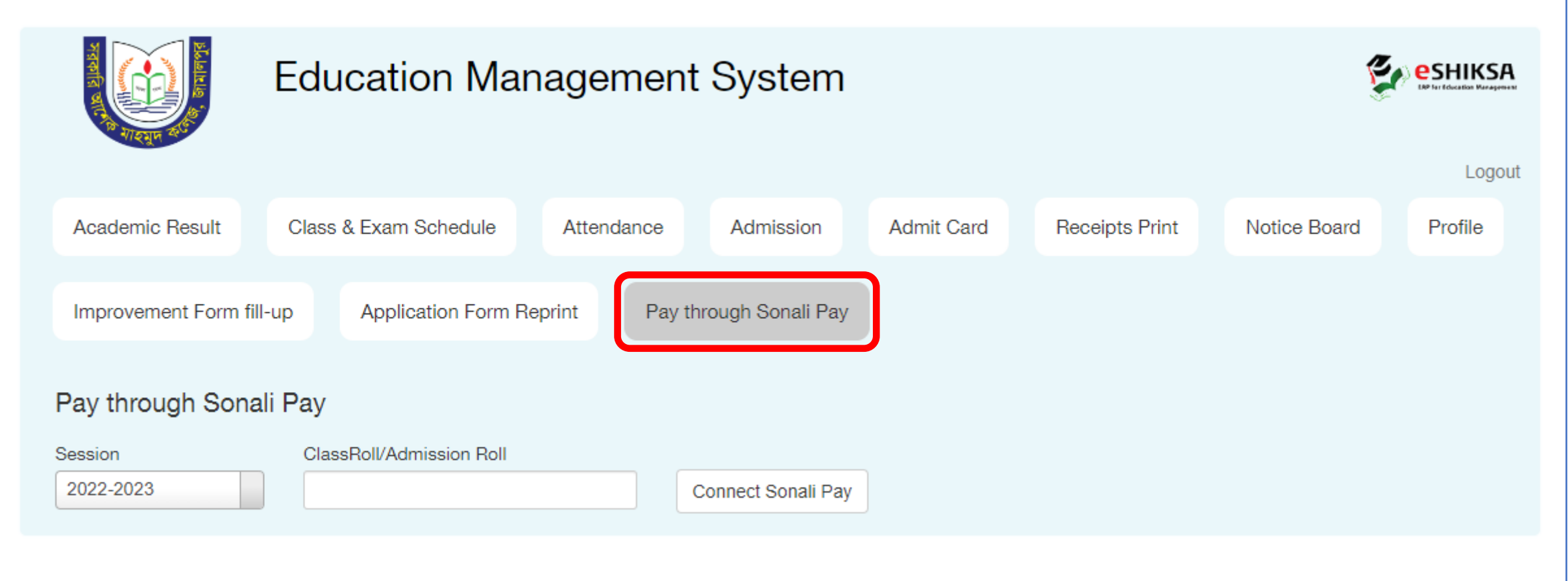

## ধাপ-২: Class Roll/Admission Roll দিয়ে Connect Sonali Pay অপশন এ  $\operatorname{Click}$  করতে হবে। ভর্তি ফরম  $\operatorname{Save}$  না করলে পেমেন্ট অপশন আসবে না।

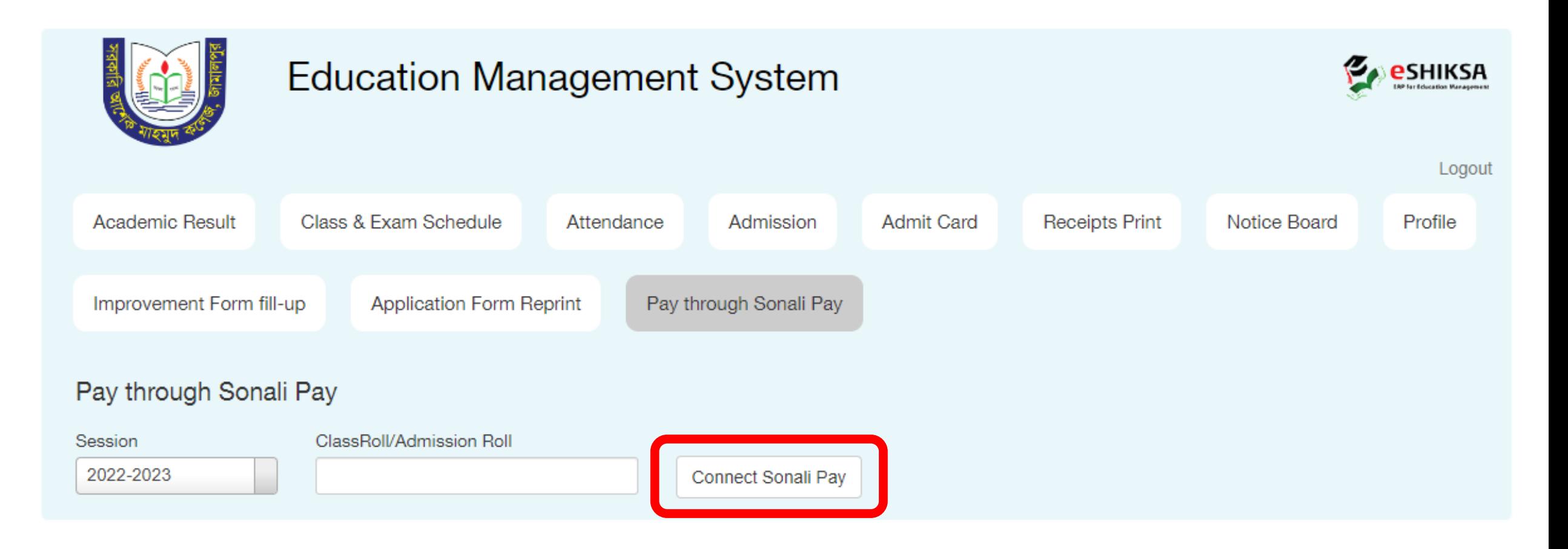

## ধাপ-৩: Class Roll/Admission Roll দিয়ে Connect Sonali Pay অপশন এ  $\operatorname{Click}$  করতে হবে। ভর্তি ফরম  $\operatorname{Save}$  না করলে পেমেন্ট অপশন আসবে না।

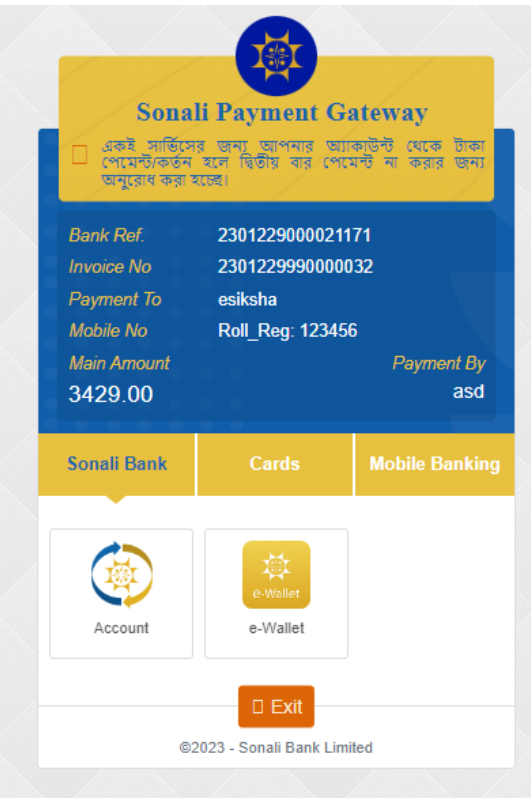

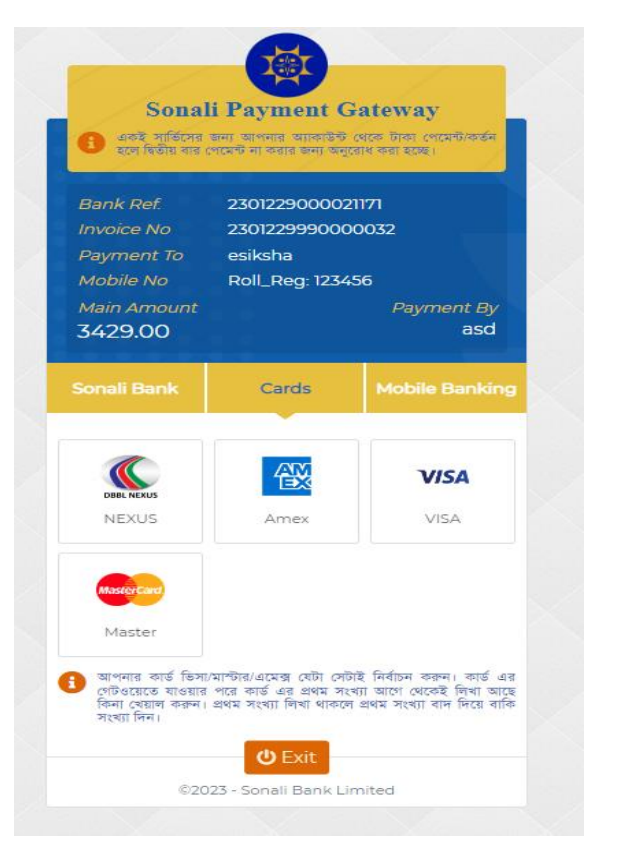

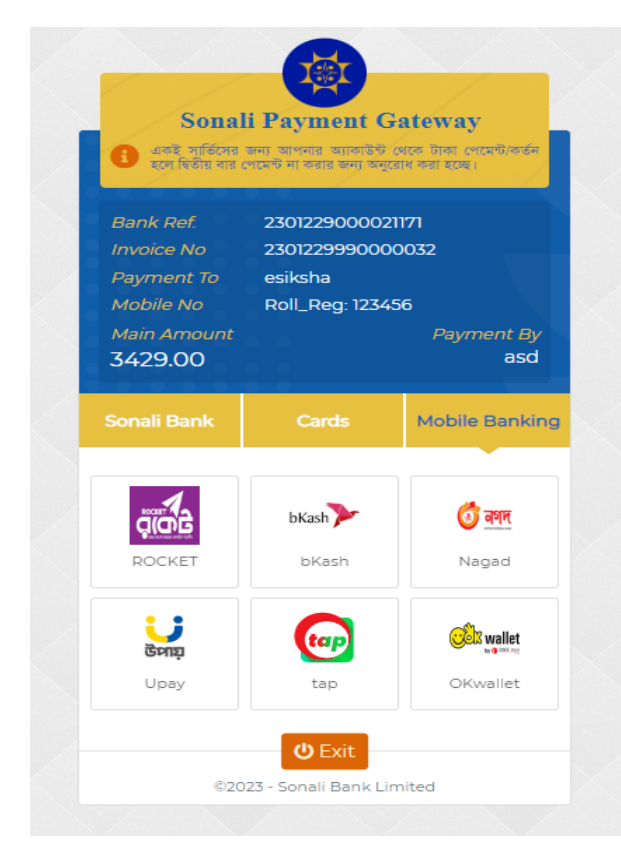

োপ-৪: Sonali Bank Account/ e-Wallet/ ATM Cards/ Mobile  $\,$ Ban $\,$ king এর মাধ্যমে পেমেন্ট সম্পন্ন করতে পারবেন।

### োপ-৫: শ্রপশমন্ট সম্পন্ন হশে Receipts Print অপেশন রিক করশত হশব।

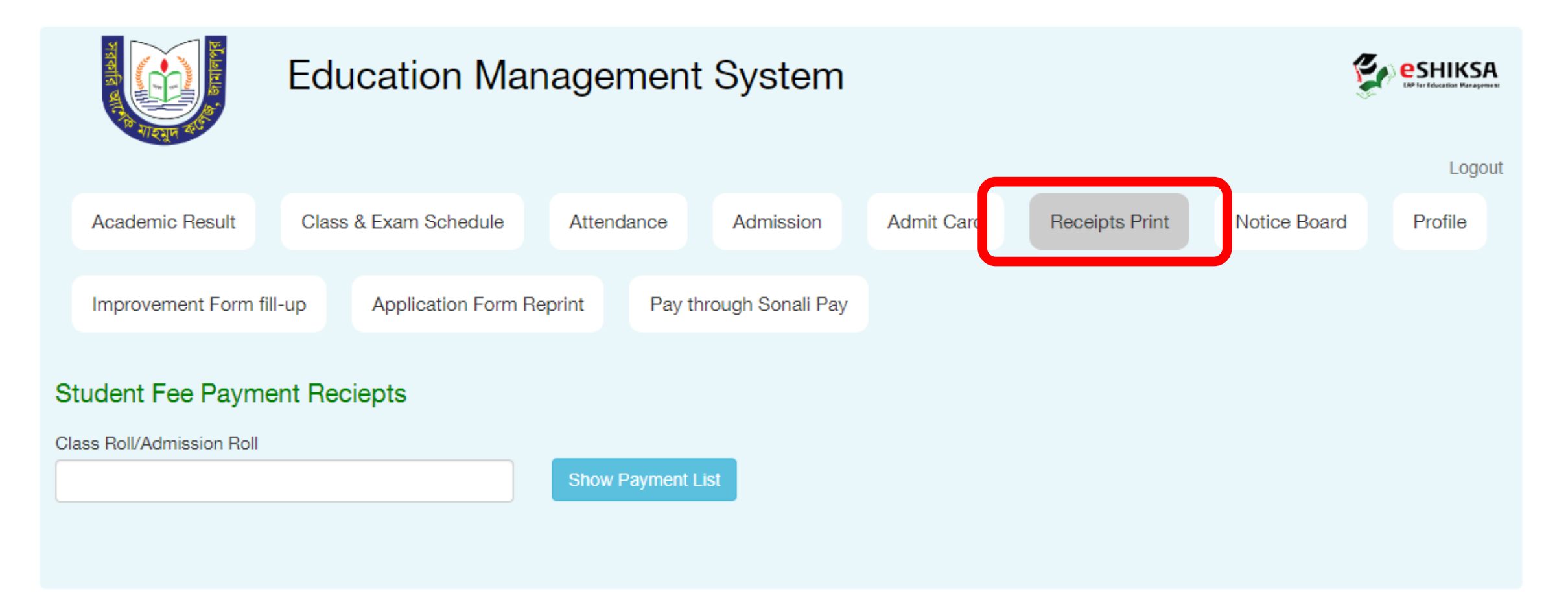

## ধাপ-৫: Class Roll/ Admission Roll এ SSC এর Roll নম্বর দিয়ে Show  $\bold{Payment}$  List এ  $\bold{Click}$  করতে হবে।

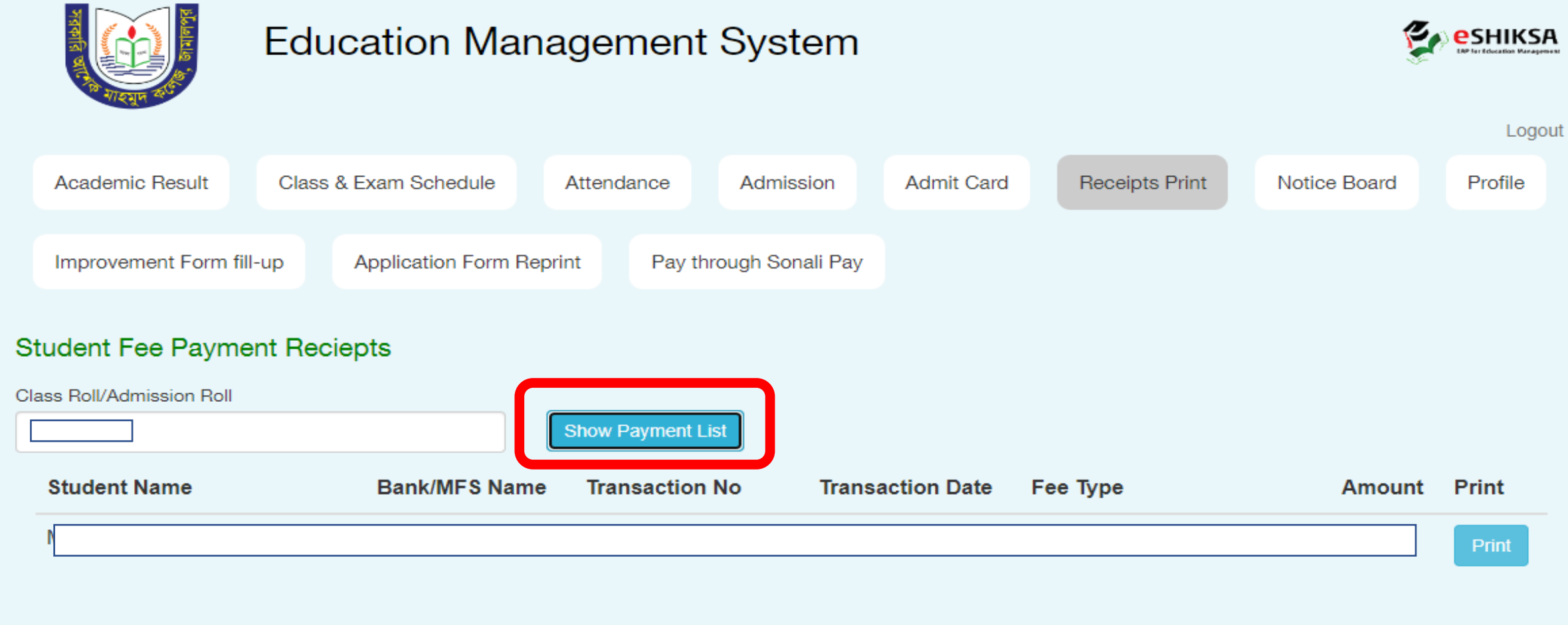

োপ-৬: এরপর Print অপেশন রিক করশে Office Copy ও Student Copy প্রিন্ট করে নিতে হবে।

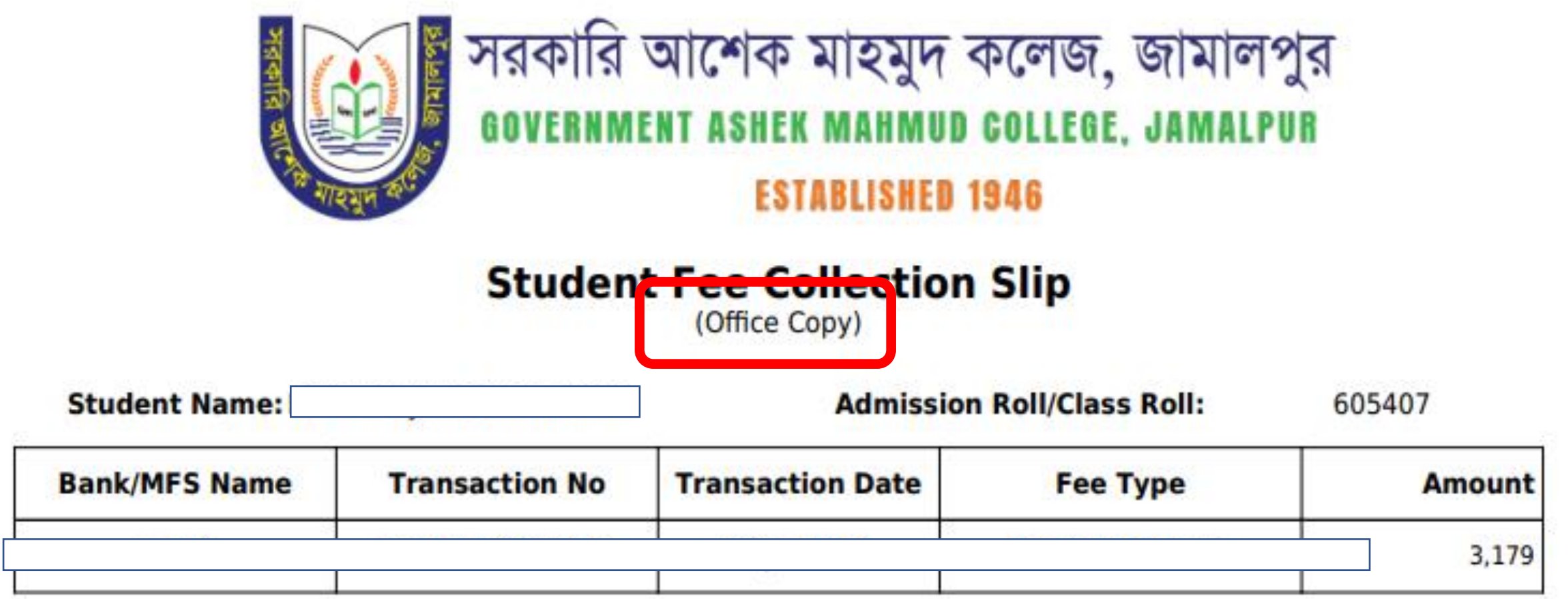

**Amount in Word:** Taka Three Thousand One Hundred Seventy Nine only

(গ) অনলাইন আবেদন পত্র প্রিন্ট নির্দেশিকা

োপ-১: Application Form Reprint অপেন এ রিক কশর Admission  $Roll$  এর জায়গায়  $SSC$  এর  $Roll$  দিয়ে  $View$  এ ক্লিক করলে পূর্ণাঙ্গ পূরণকৃত পেমেন্টসহ ফরম পাওয়া যাবে যা ভর্তি কমিটির নিকট জমা দিতে হবে।

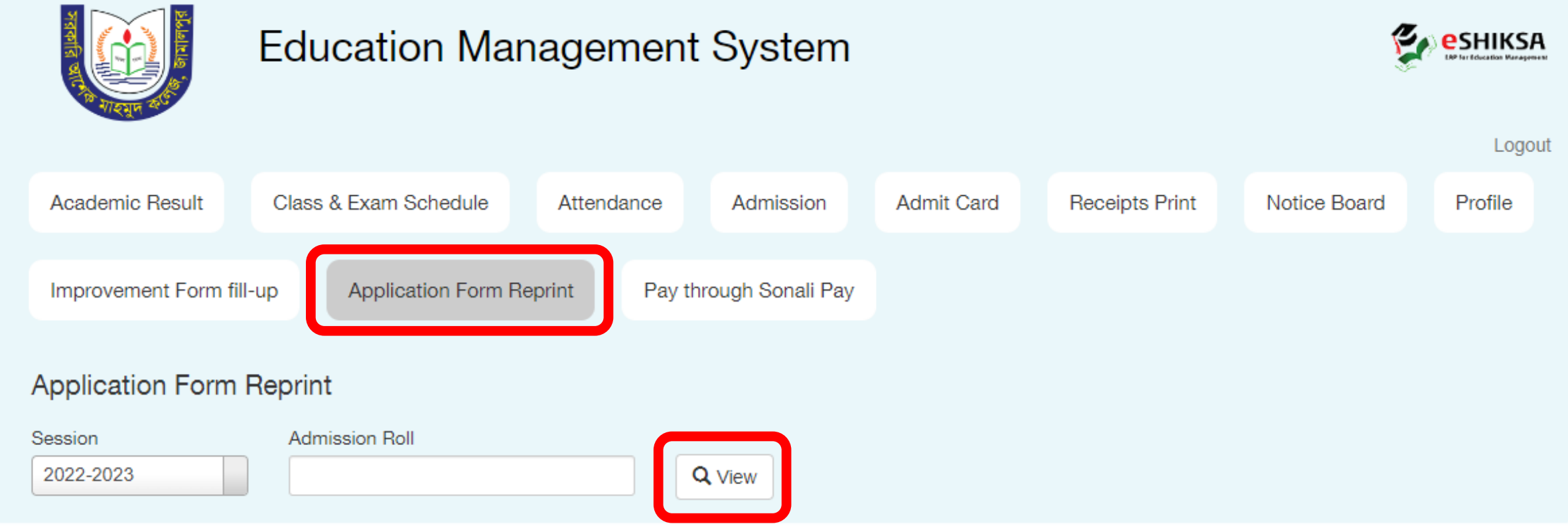

### ধাপ-২: ডাউনলোডকৃত ফরমে অবশ্যই Transaction No থাকতে হবে। অন্যথায় কোনো ফরম জমা নেয়া হবে না।

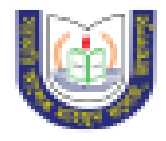

Govt. Ashek Mahmud College, Jamalpur

**Admission Form** 

Group: HSC - Business Studies

Session: 2022-2023

**Track No: 2842** 

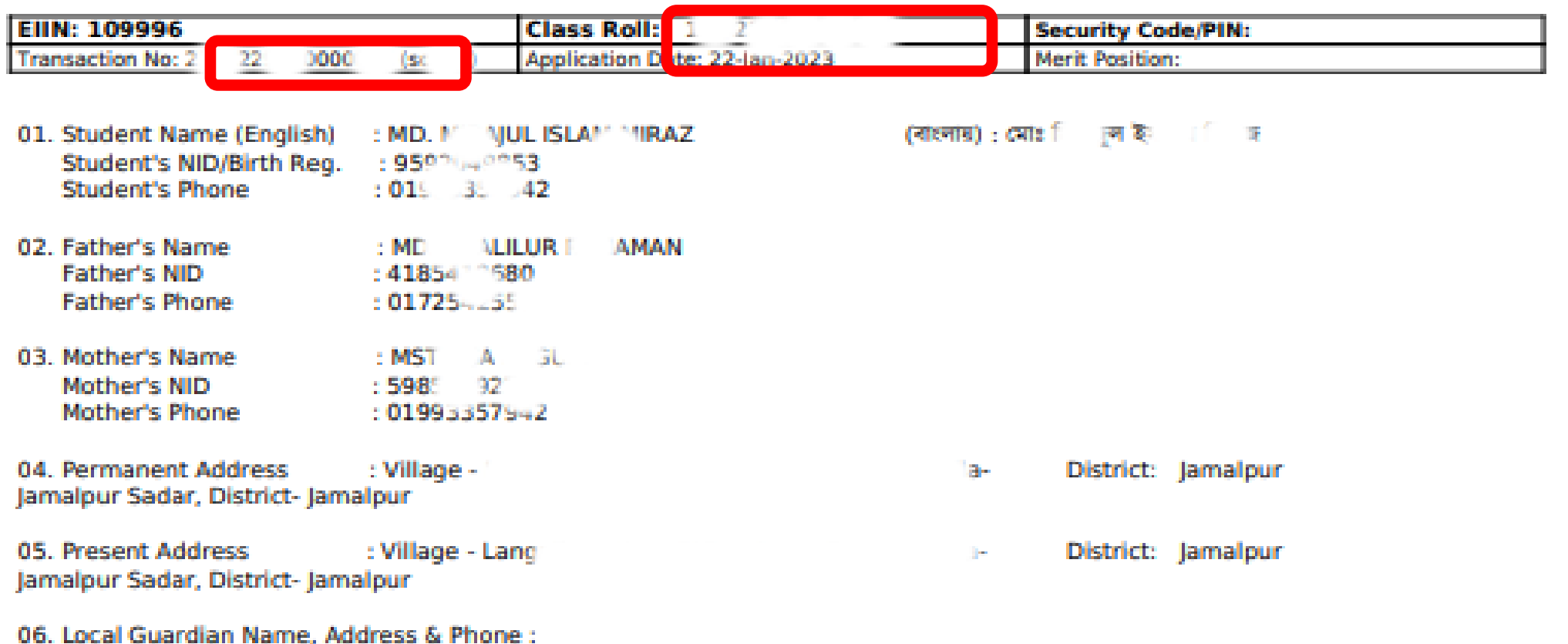